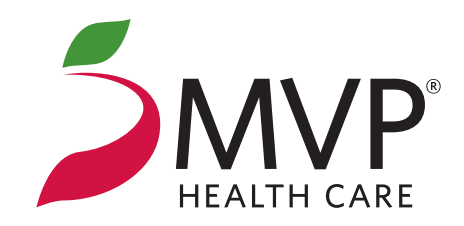

# **Payment Center Help Guide**

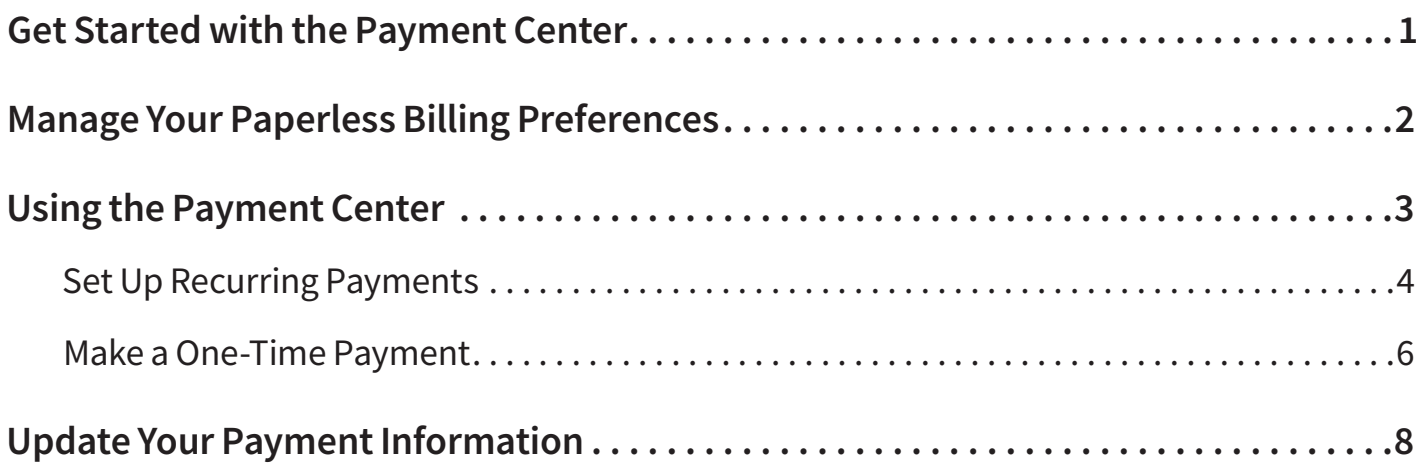

Access to the Payment Center requires Internet Explorer, version 11 or above, or the most current version of Chrome, Firefox, or Safari web browsers. Some Payment Center services are made possible through third party websites based upon agreements with MVP Health Care<sup>\*</sup>.

### **Getting Started with the Payment Center**

Visit **mvphealthcare.com/pay** and *Sign In/Register* to your MVP online account to access the **Payment Center**. In the **Payment Center**, you can:

- View your invoices.
- Sign up to go paperless and receive an email notification when your monthly premium invoice is ready to view.
- Make a one-time payment for your monthly premium.
- Set up recurring payments for your monthly premium to be paid automatically by a bank account, debit card, or credit card.

Using the **Payment Center**, you will receive an email from MVP when:

- A new monthly premium invoice is ready to view (if you choose to go paperless).
- You make a payment.
- You set up a recurring payment.
- Your debit or credit card information is about to expire.

Please do not reply to any email notification you receive as the mailbox is not monitored. If you have any questions, call the MVP Customer Care Center at the phone number on the back of your MVP Member ID card.

### **Manage Your Paperless Billing Preferences**

You can choose to go paperless and receive an email notification each month when your invoice is ready to view, or you can continue getting a monthly paper invoice in the mail.

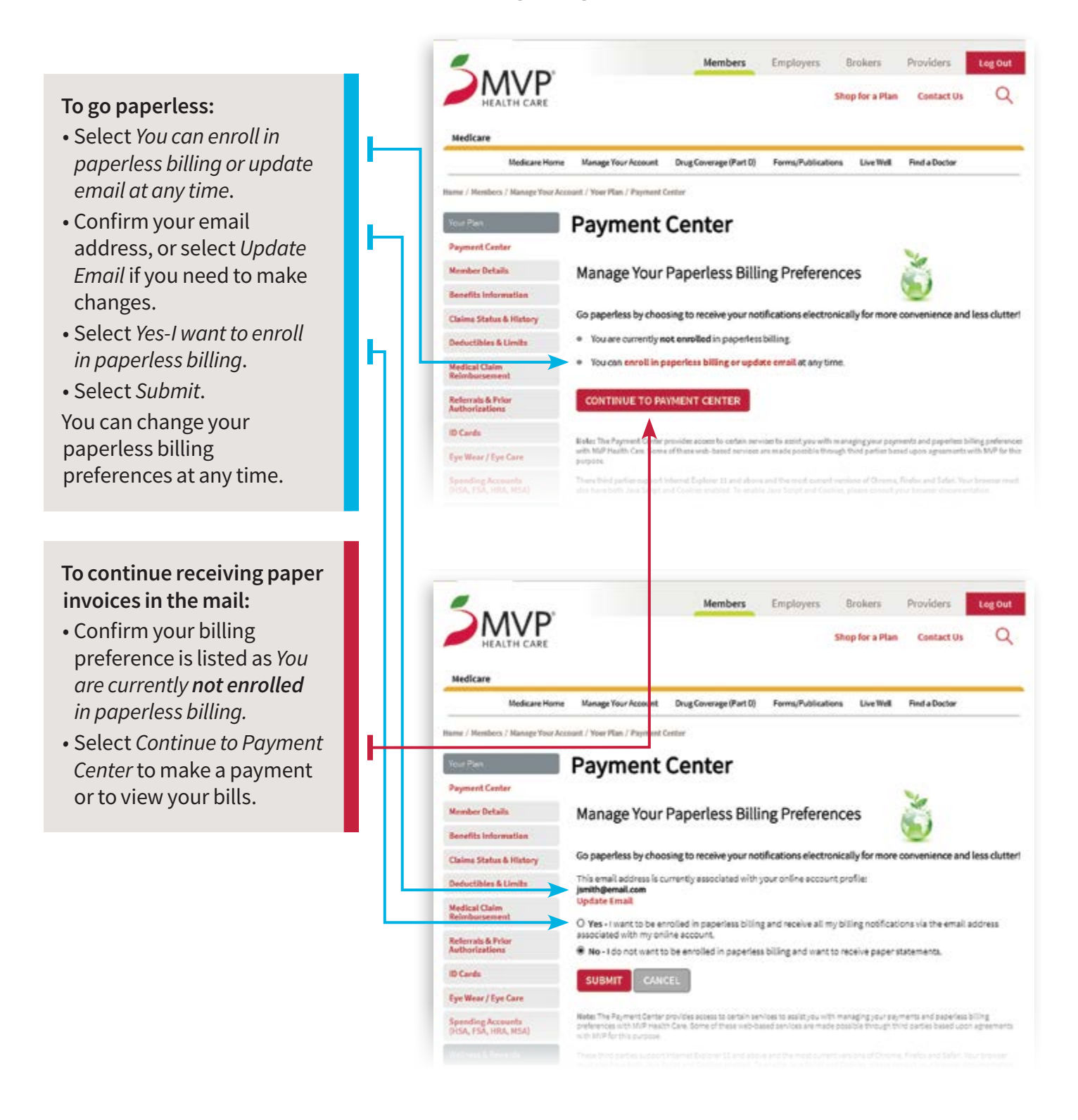

The *Payment Center* opens on the **Billing Summary** page, which shows your most current invoice and the current **Balance Due** (payments made in the last 24–48 hours may not be reflected).

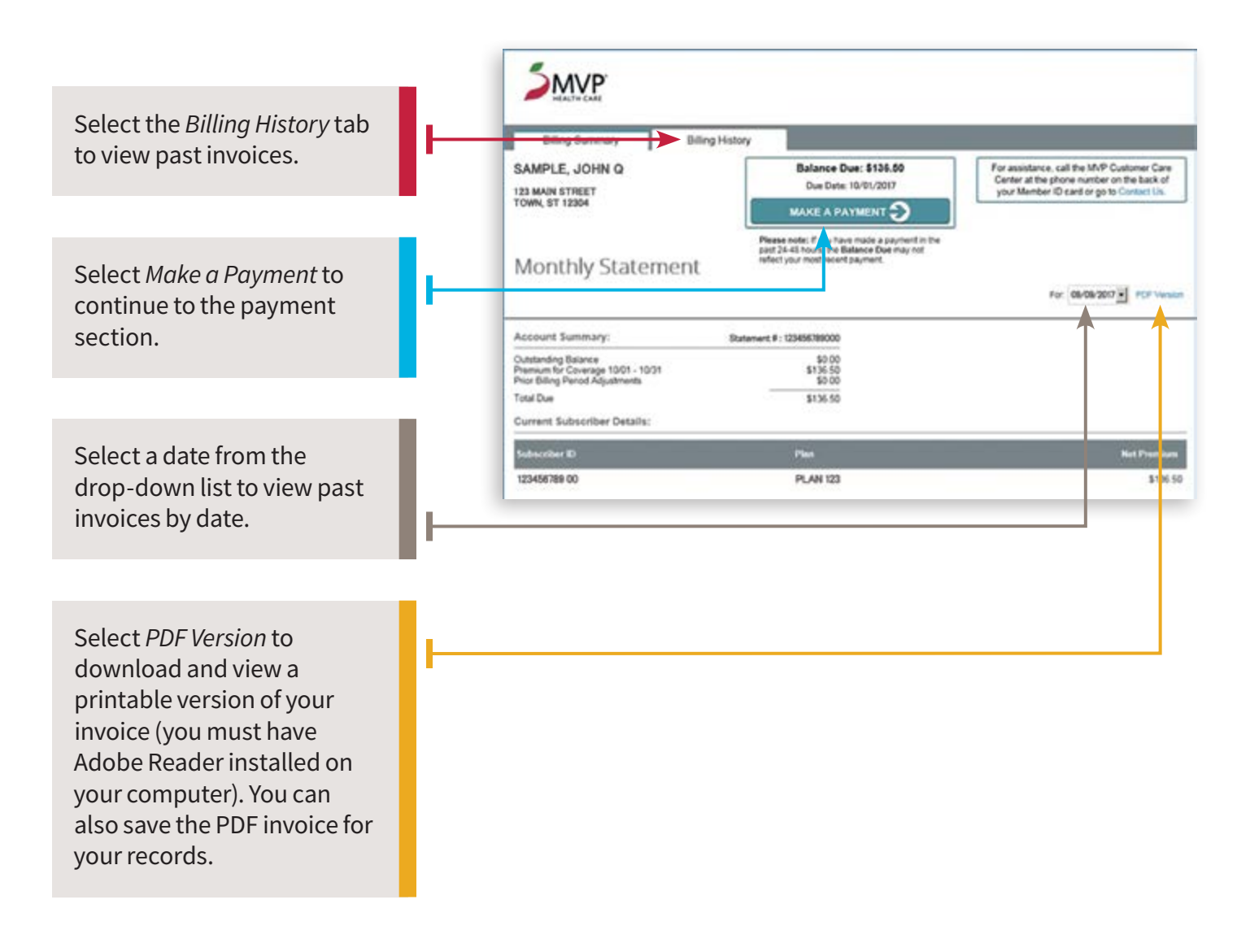

Choose how you would like to pay your monthly premium:

• **Set up recurring payments**—on the first of each month, your balance due will be automatically deducted from a bank account (eCheck), or charged to a debit card (with the Visa or MasterCard logo) or credit card.

 With recurring payments, you do not need to sign in to your online account or mail a check each month to make a payment.

• **Make a one-time payment**—pay the current balance due using your bank account, debit card, or credit card. Payments are due on or before the first of the month.

### **Set Up Recurring Payments**

- Select *Make a Payment* on the **Billing Summary** page to continue to the payment section.
- Under *Payment Type Selection*, select *Your Insurance Premium (recurring)*.
- Under *Payment Method*, select your preferred method of payment.

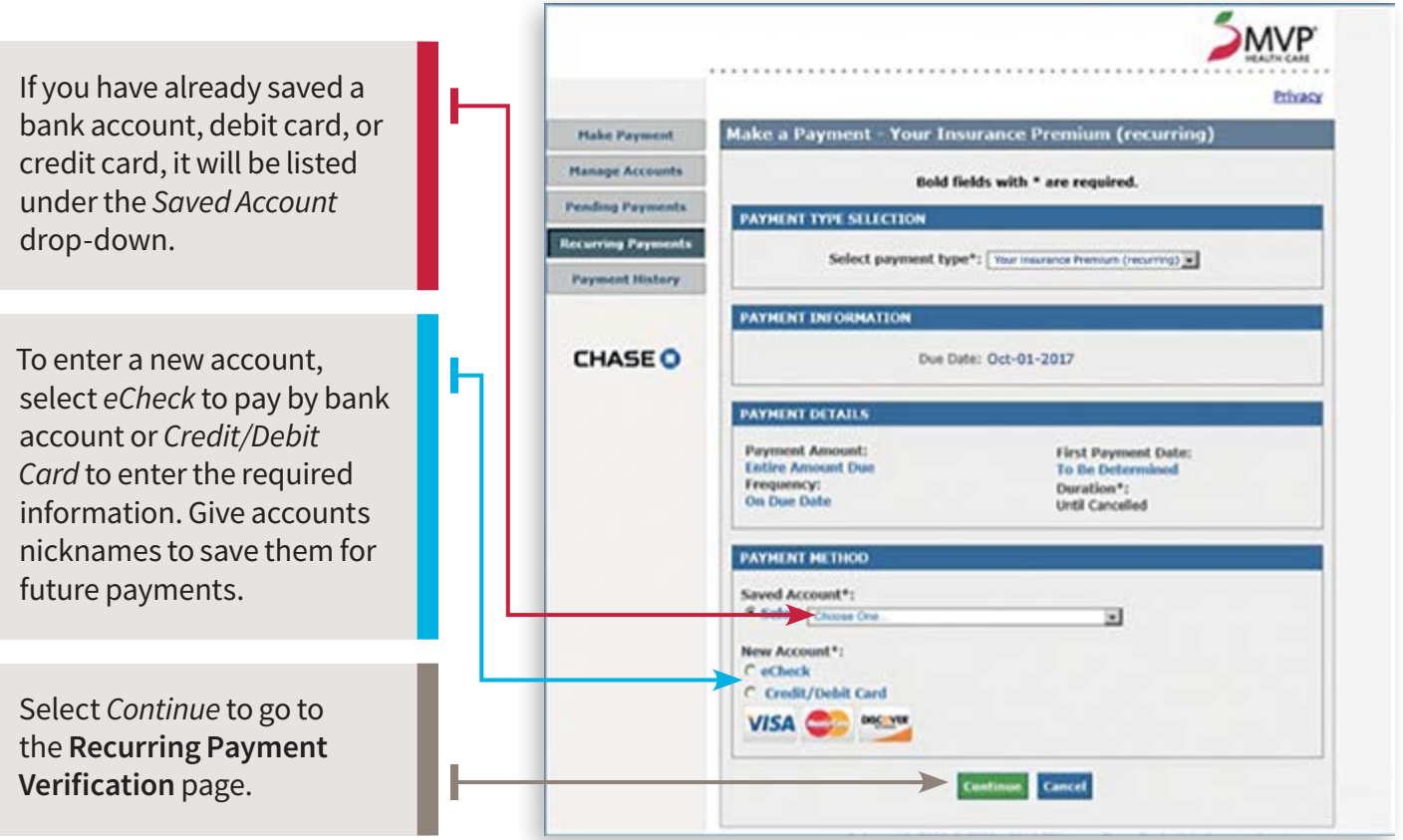

 A disclaimer may appear if you set up your recurring payment either too close to or past the current billing cycle due date. Your recurring payment will not start until the next billing cycle. Select *I have read and understand this warning* to continue setting up your recurring payment.

**Set Up Recurring Payments** continued.

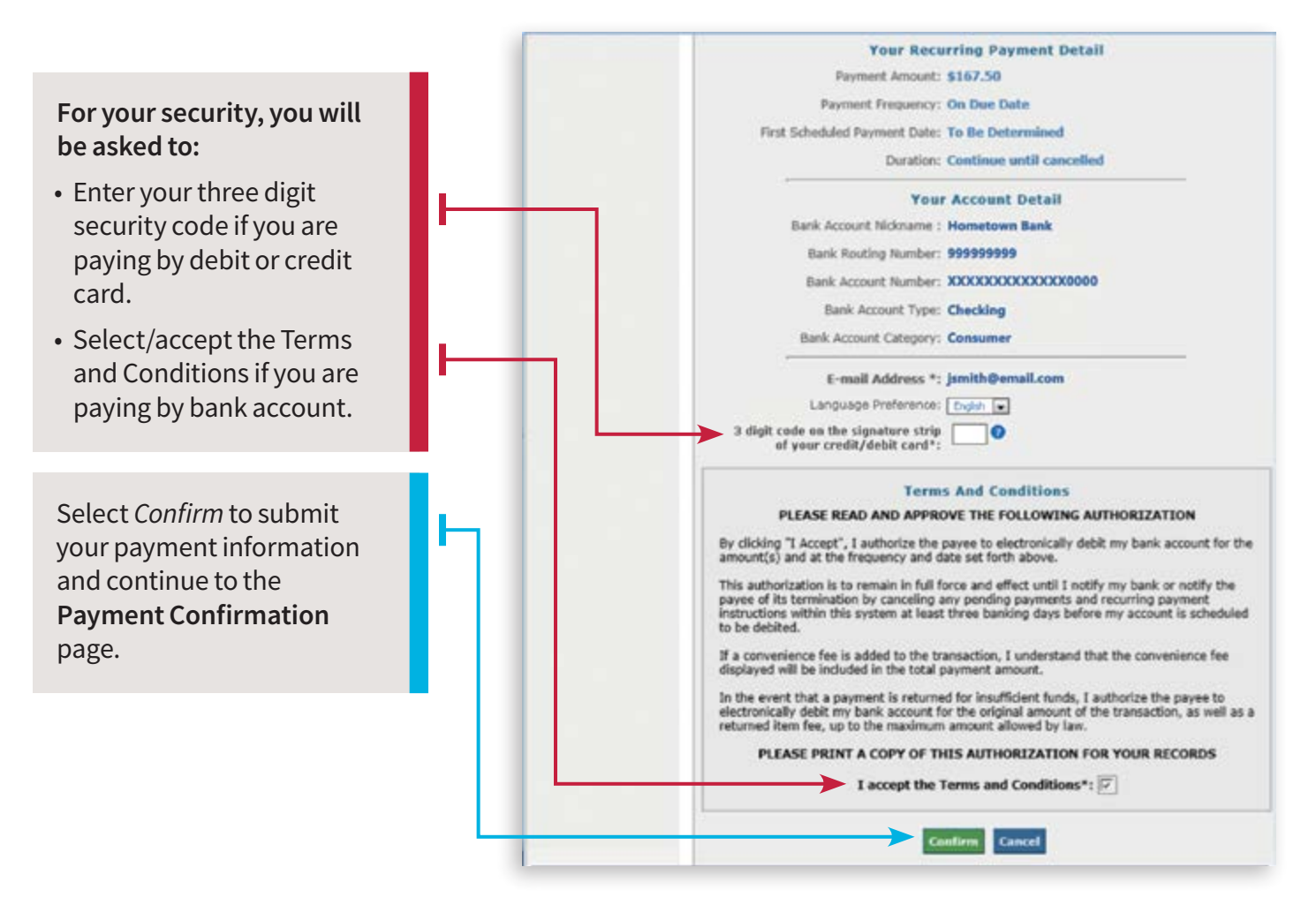

**Using recurring payments**, you will receive emails from MVP:

- With details of your recurring payment information.
- Each month with your scheduled payment date and the amount due.
- When your recurring payment is charged to your account.
- If you debit card or credit card information is about to expire.

**To view past payments**, select *Payment History* in the **Main Menu**.

#### **Making a One-Time Payment**

• First, select *Make a Payment* on the **Billing Summary** page to continue to the payment section (as shown on page 3).

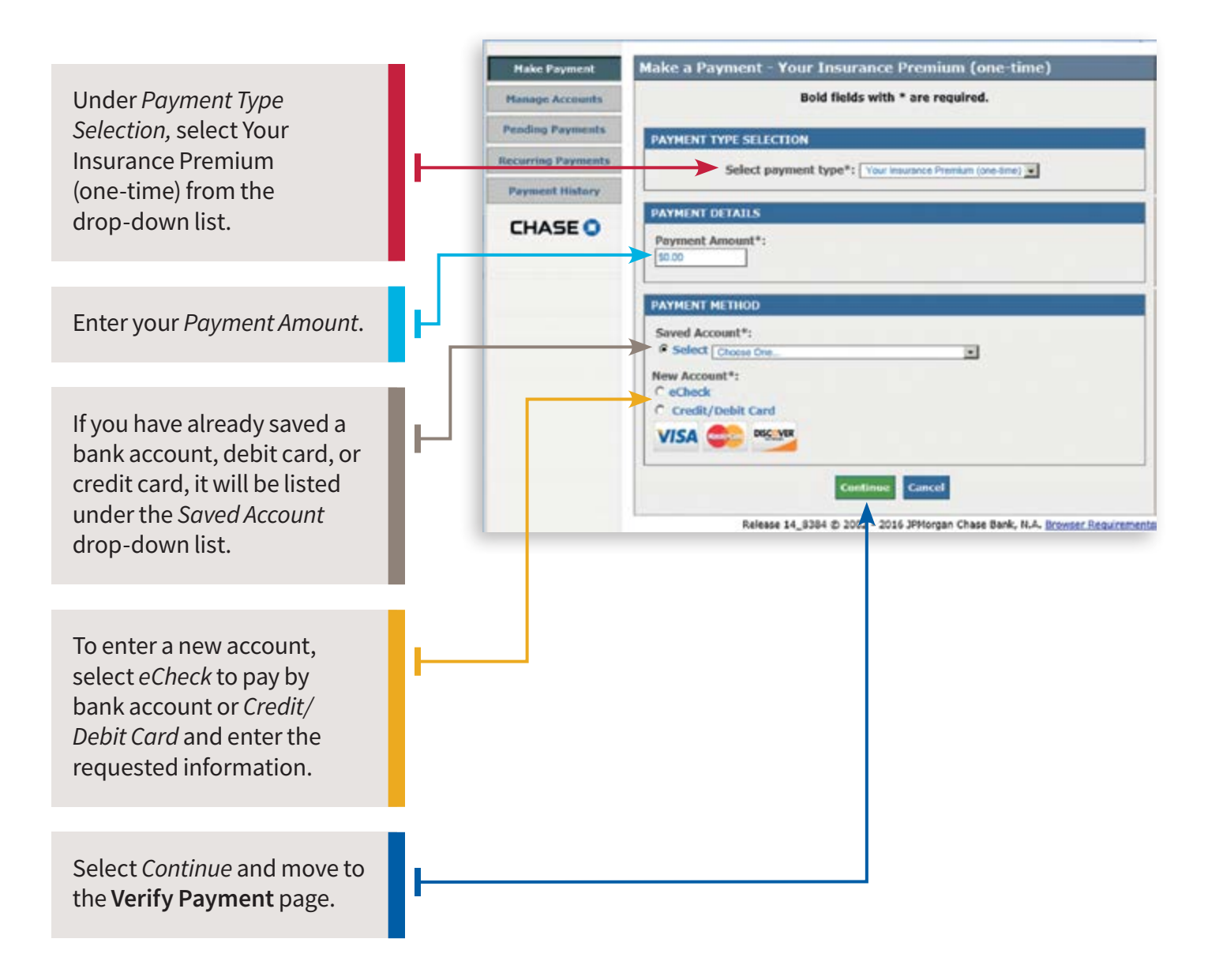

Remember, you can give accounts nicknames and save them for making future payments quicker.

**Making a One-Time Payment** continued.

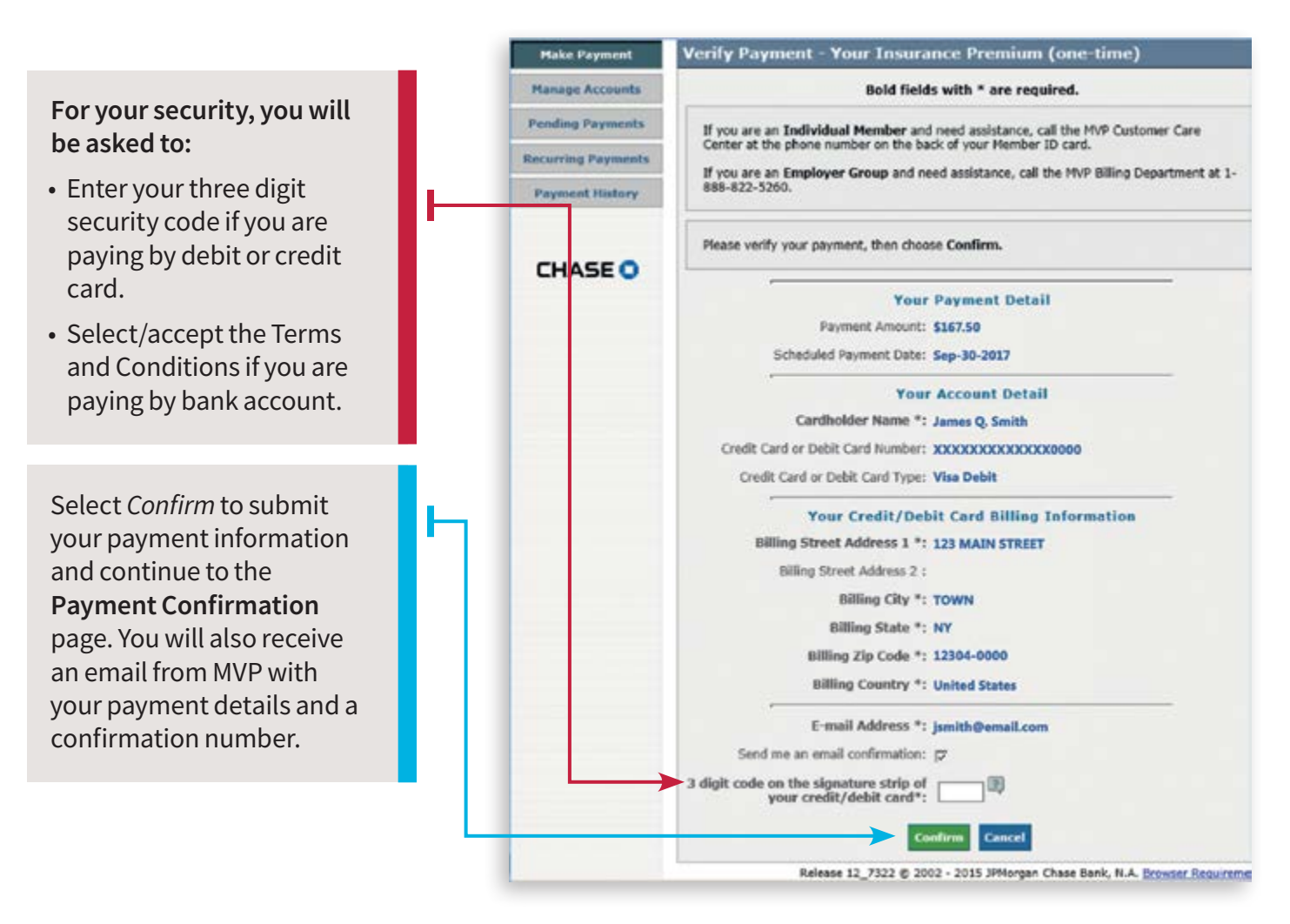

To view past payments, select *Payment History* in the **Main Menu**.

Credit card payments are processed immediately. Payments made using a bank account will be posted to your account the next business day.

How you change the payment information used on your account depends on how you pay your monthly premium bill.

### **Recurring Payment Account Changes**

If any of the information changes on the account used to pay your recurring payment, such as the credit card expiration date or security code, you must:

- **1.** Stop the existing scheduled recurring payment.
- **2**. Delete the old bank account, debit card, or credit card information.
- **3.** Set up a new recurring payment and payment method.

### **Step 1: Stop Your Existing Recurring Payment**

In **Payment Center**, select *Make a Payment*, then *Cancel* to get to the Main Menu, then select *Recurring Payments*.

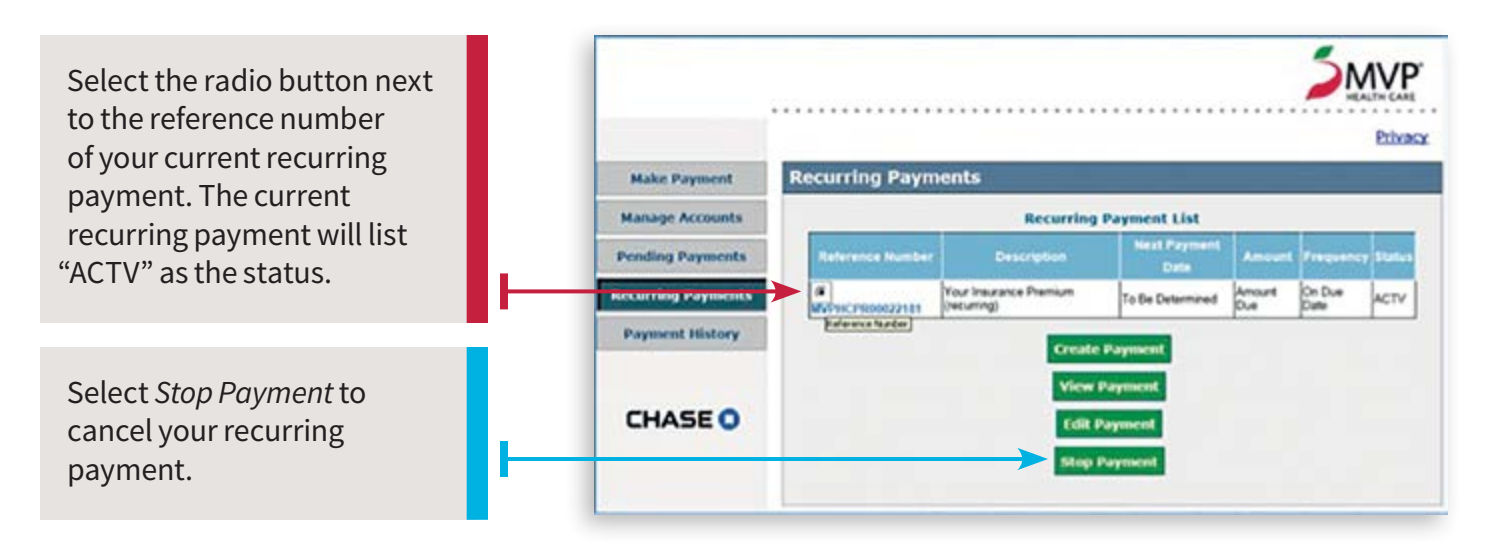

**Recurring Payment Account Changes** continued.

You will continue to the **Stop Recurring Payment Verification** page.

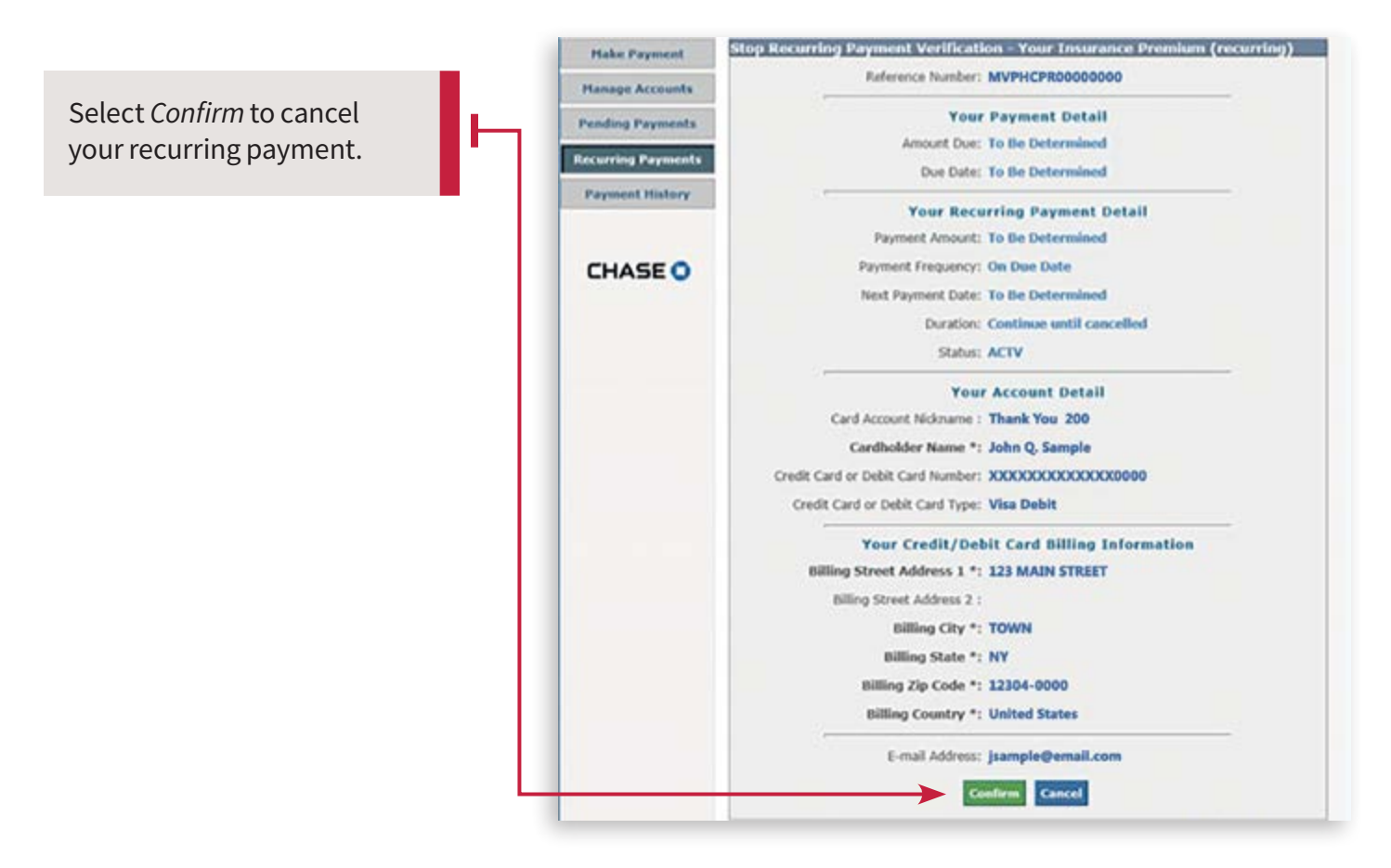

### **Step 2: Delete Your Existing Payment Information**

Select *Manage Accounts* from the links on the left-hand side of the page.

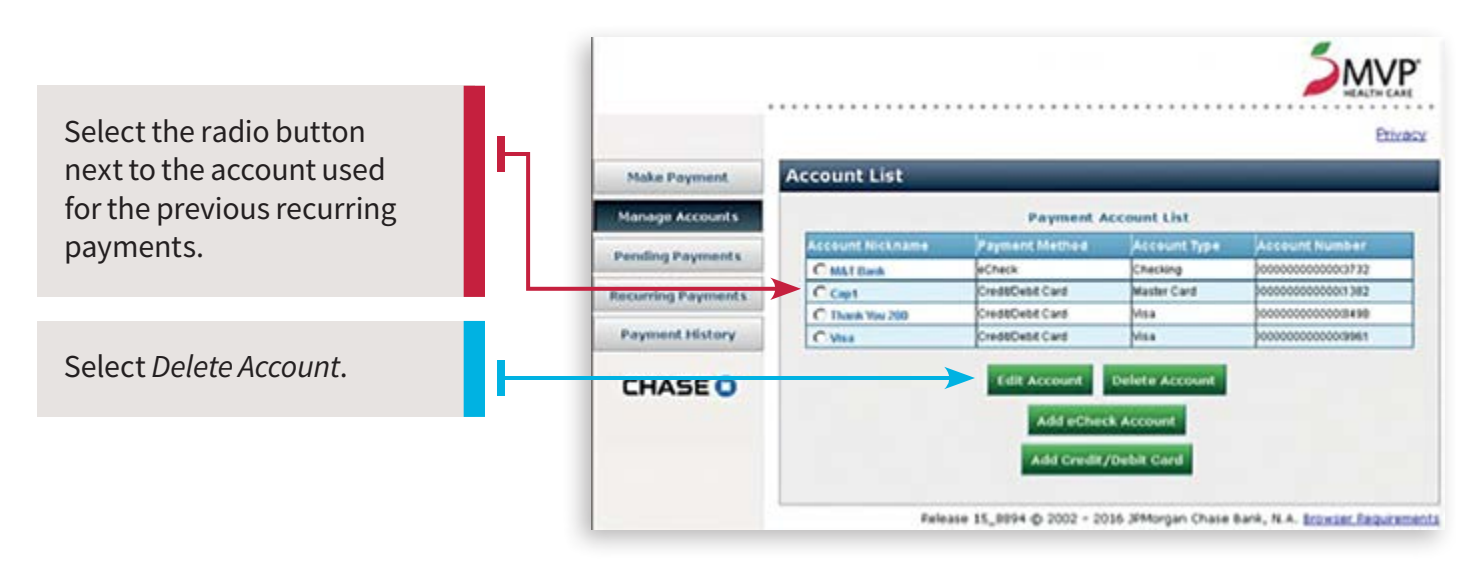

**Recurring Payment Account Changes** continued.

#### **Step 3: Set-Up a New Recurring Payment**

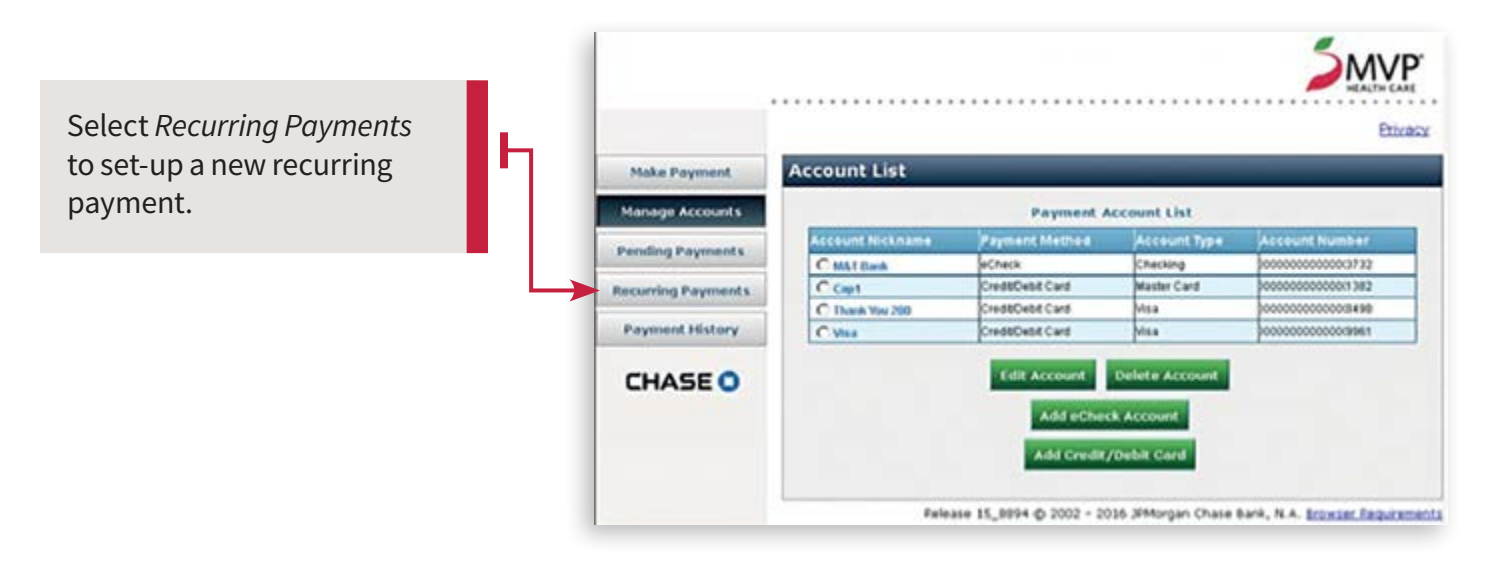

Follow the steps on page 4 to set-up a new recurring payment and add a new payment method.

#### **If you are using a mobile device:**

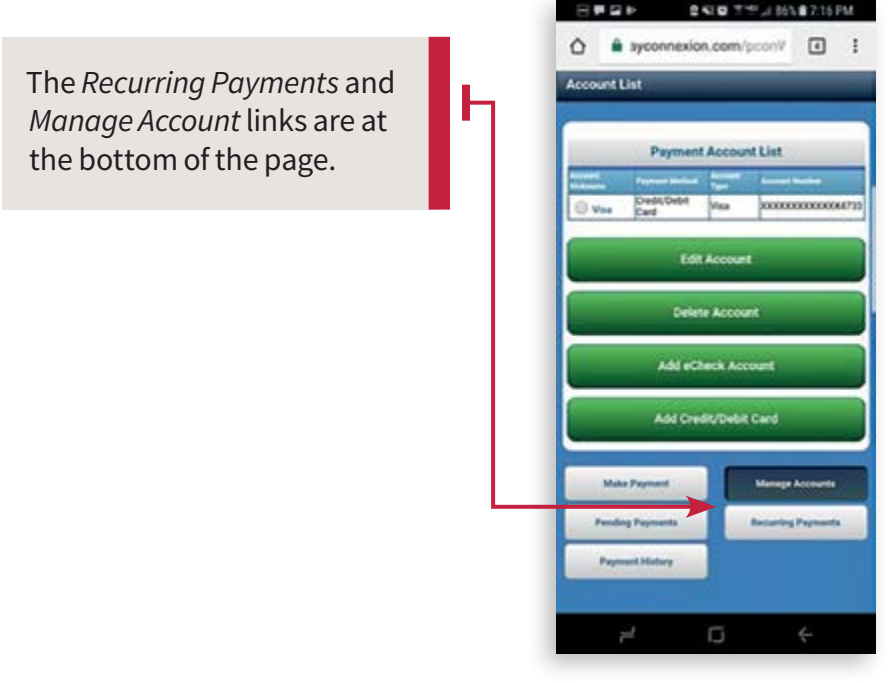

#### **One-Time Payment Account Changes**

In **Payment Center**, select *Make a Payment*, then *Cancel* to get to the *Main Menu*, then select *Manage Accounts*. Or, select *Manage Accounts* from the links on the lefthand side of the page.

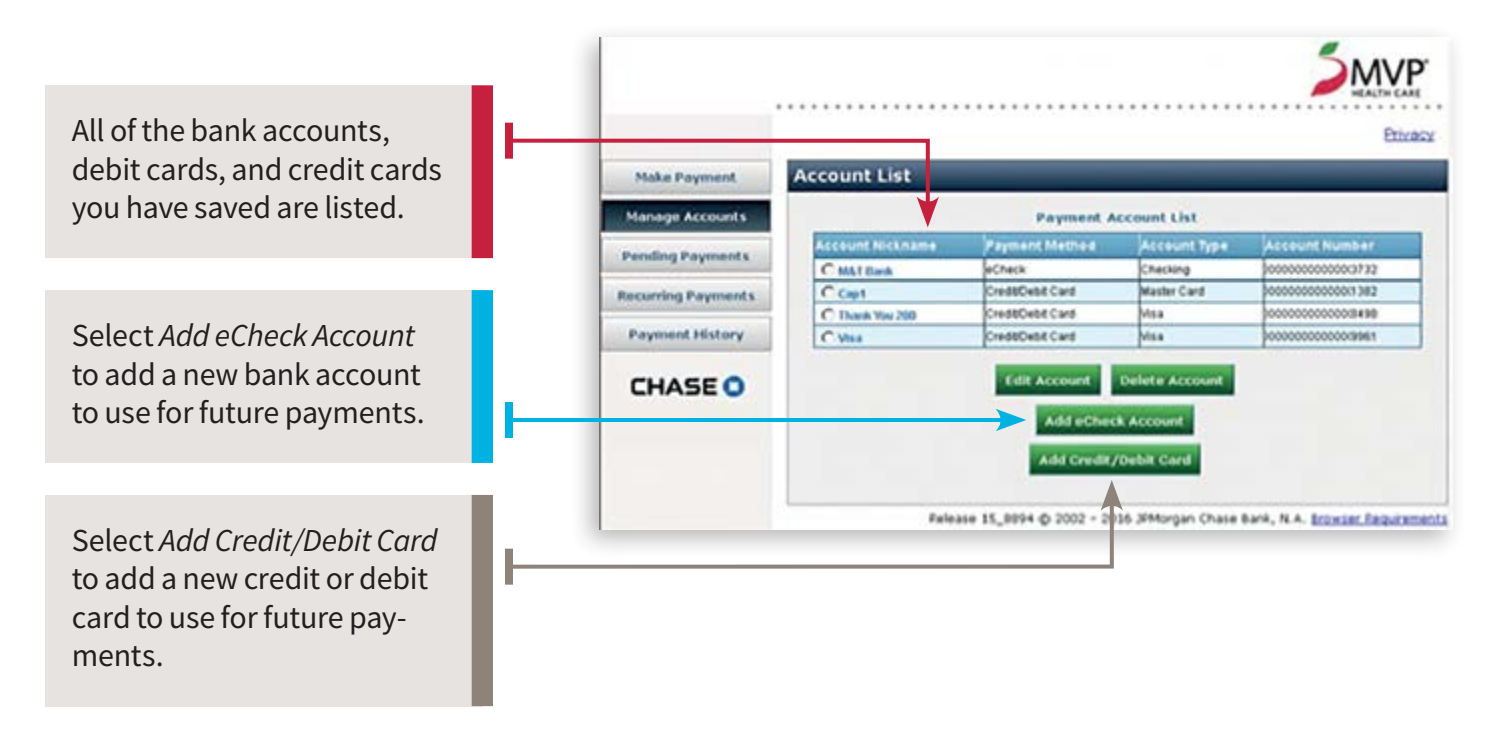

 If you receive a new credit or debit card that replaces a card saved in your account list, you must select the radio button next to the old card, select *Delete Account*, then *Add Credit/Debit Card* to save the updated card information for future payments. The *Edit Account* feature will not let you update the security code information for an existing saved card, and your payment will not process.

### **Questions?**

#### **Website Technical Support**

 **1-888-656-5695** Monday–Friday, 8:30am–5:00pm Eastern Time

#### **MVP Customer Care Center**

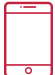

Call the phone number on the back of your MVP Member ID card

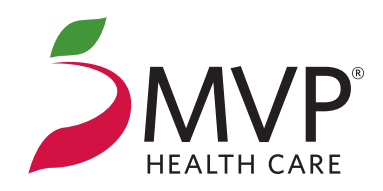